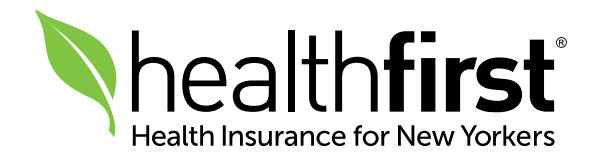

# Guide to Using the Online Authorization Request Tool Healthfirst Provider Portal:

The Online Authorization Request tool is a feature on the Healthfirst Provider Portal at [hfproviderportal.org](https://hfproviderportal.org) that allows you to enter an authorization request online. You can enter clinical details for an authorization request and submit clinical documents that support your request.

**Ash** 

# How to Generate an Online Authorization Request

1 Log in to the Provider Portal at [hfproviderportal.org](https://hfproviderportal.org) with your Username and Password.

2 Click on the Online Authorization Request tab and select Online Authorization Request from the dropdown.

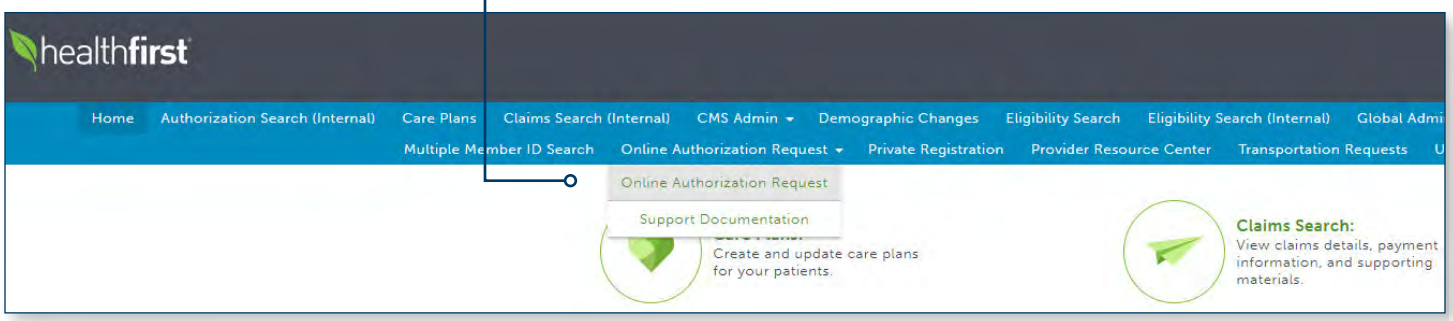

3 Once on the Authorization Request tab, click Begin.

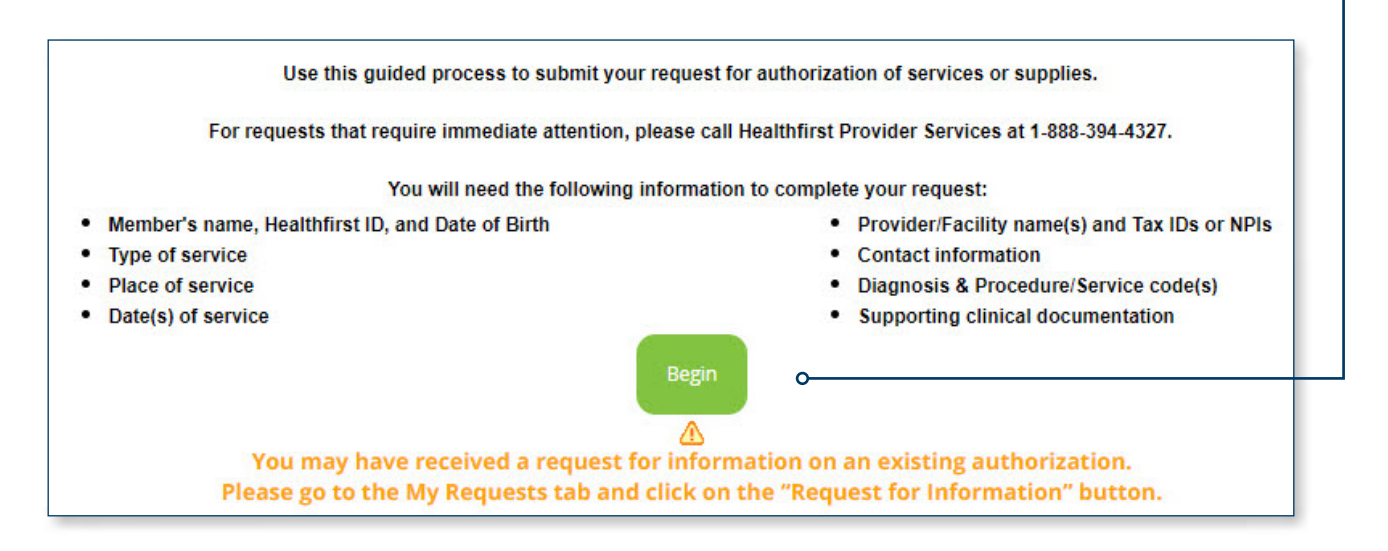

4 Enter the member's Healthfirst Member ID, Date of Birth, and Last Name. (First name is optional.) Click Search. \_\_\_\_\_\_

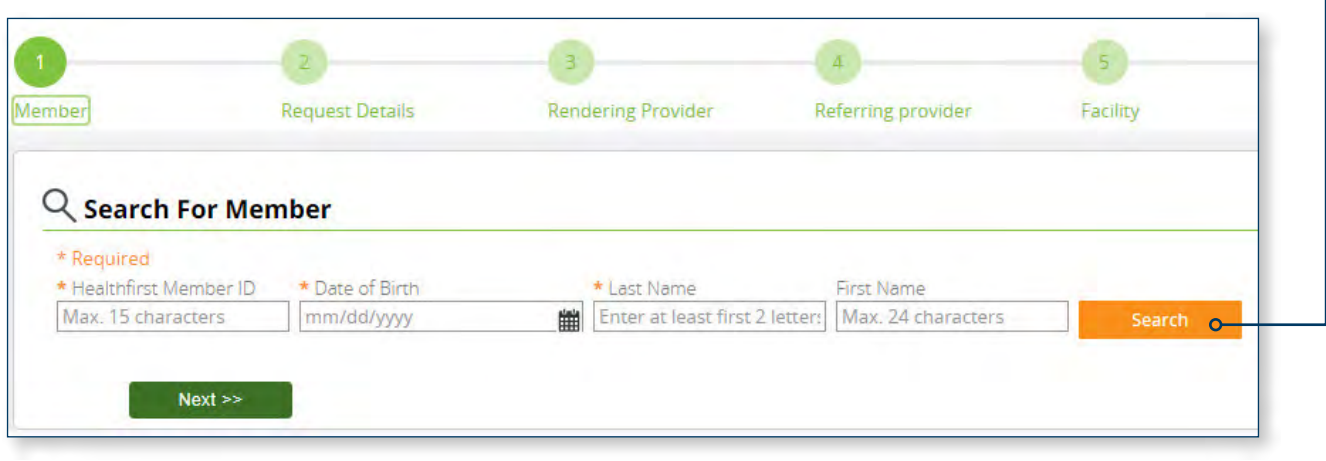

Once the member's details display, click **Next**.

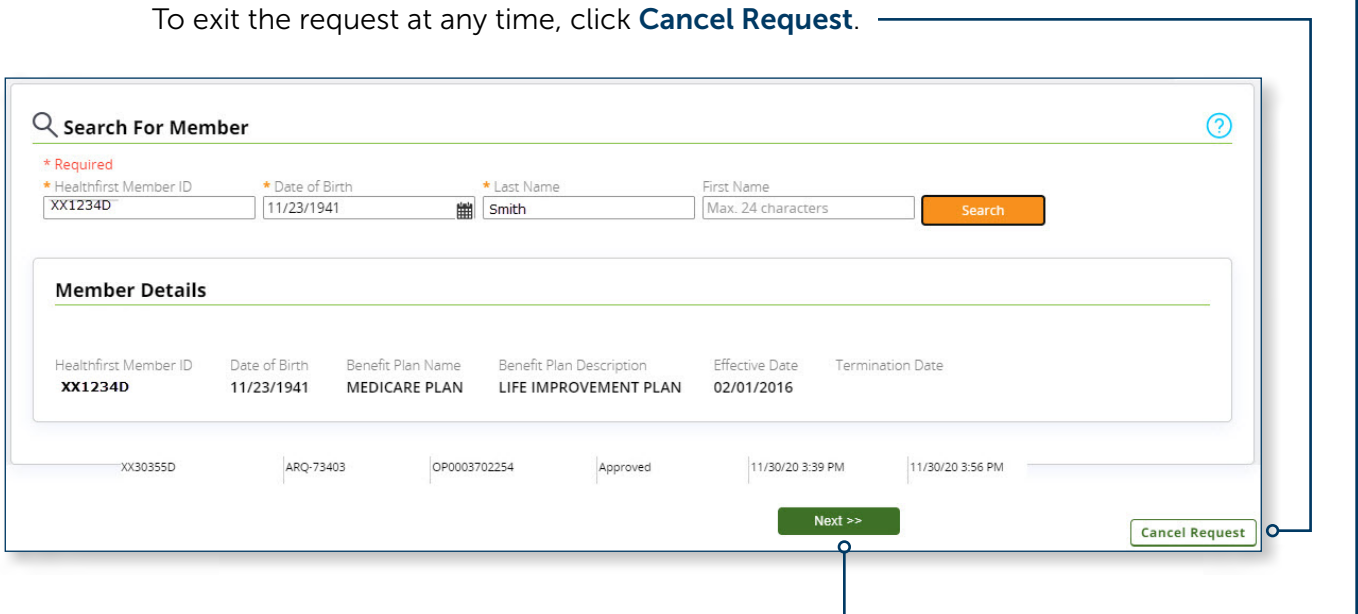

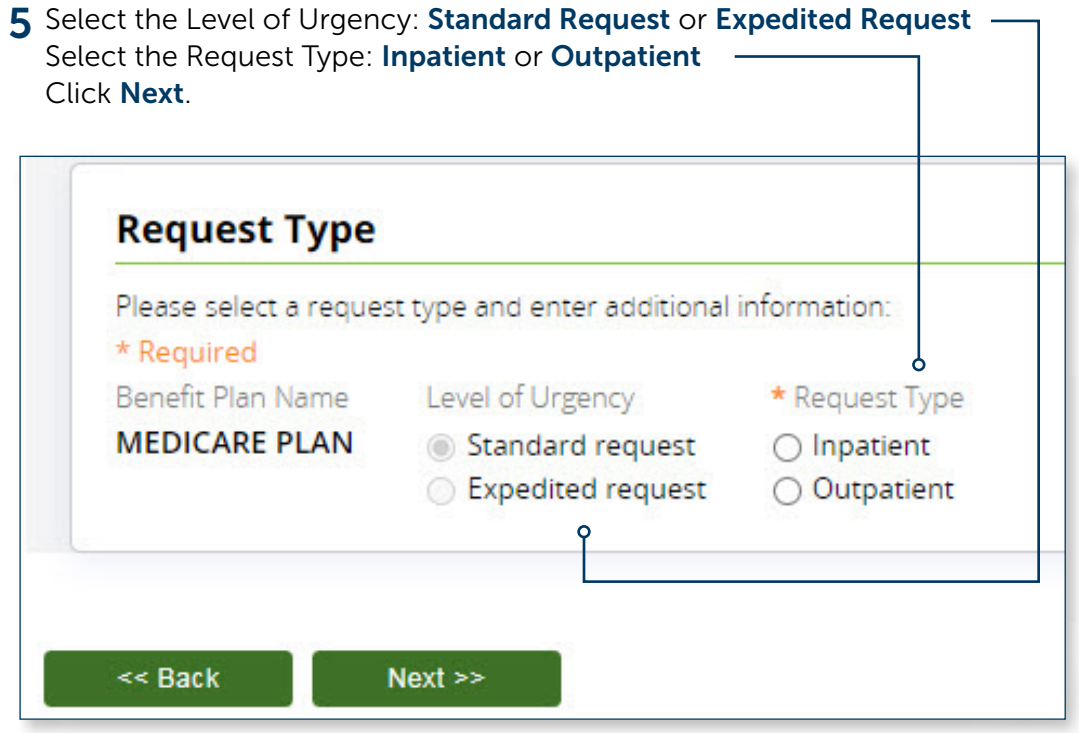

6 For Outpatient Requests, enter the Start Date of Service and End Date of Service. The start date must be no earlier than today's date.

The 90 Days and the 180 Days options will prepopulate the end date.

For help, click on the Question Mark  $\odot$  icon.

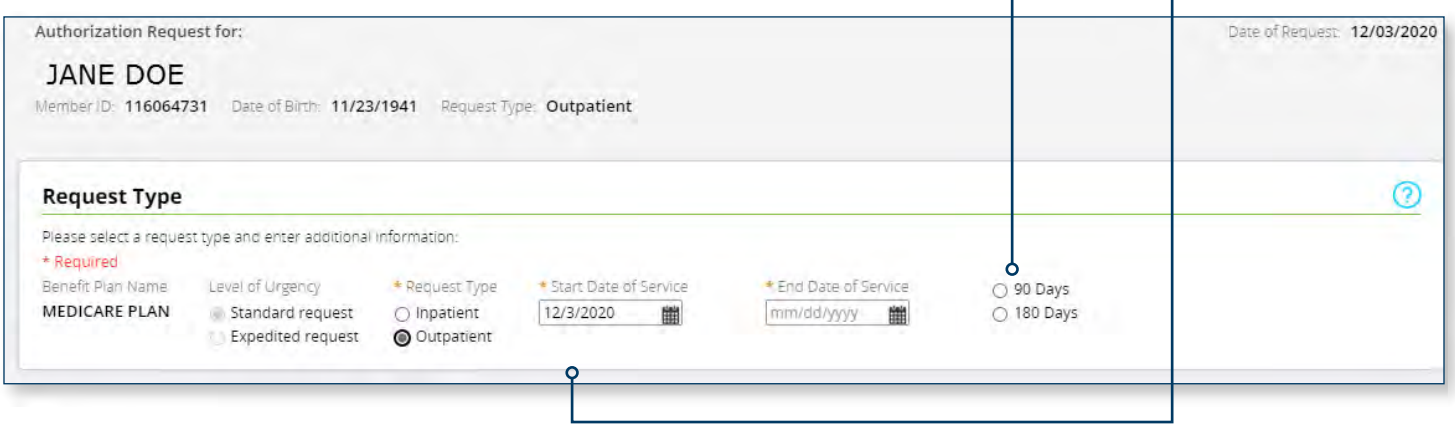

7 Enter at least one primary diagnosis in Diagnosis Information. You can enter up to three more diagnoses. Click Add Diagnosis. -To change or remove a code, click the  $\otimes$  icon.

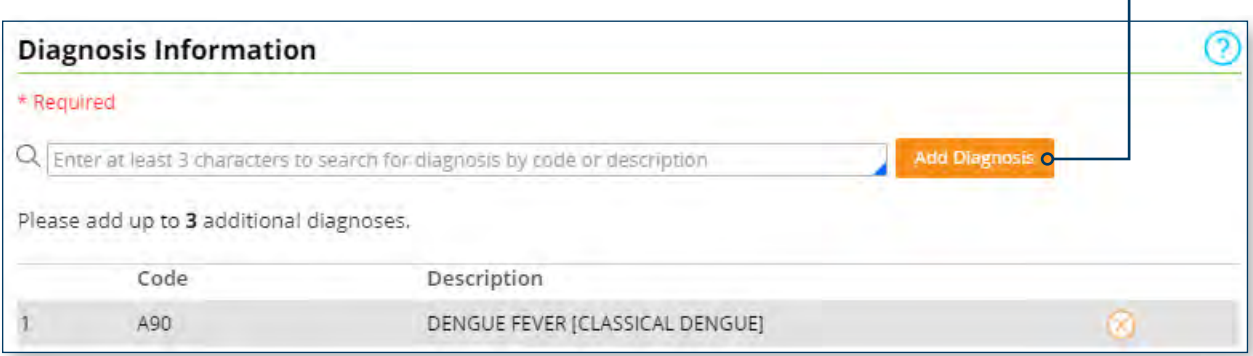

#### Enter the Authorization Type, Place of Service, Procedure Code, and Keyword. Click Add Code.

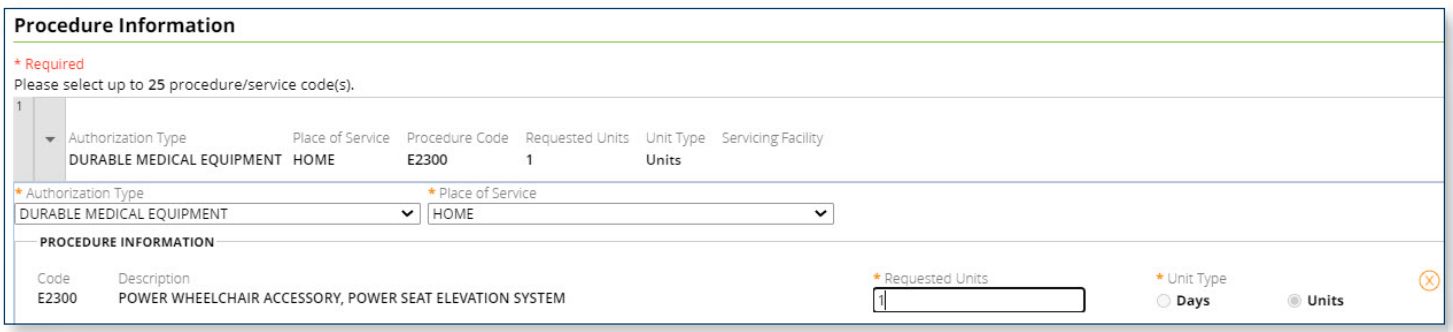

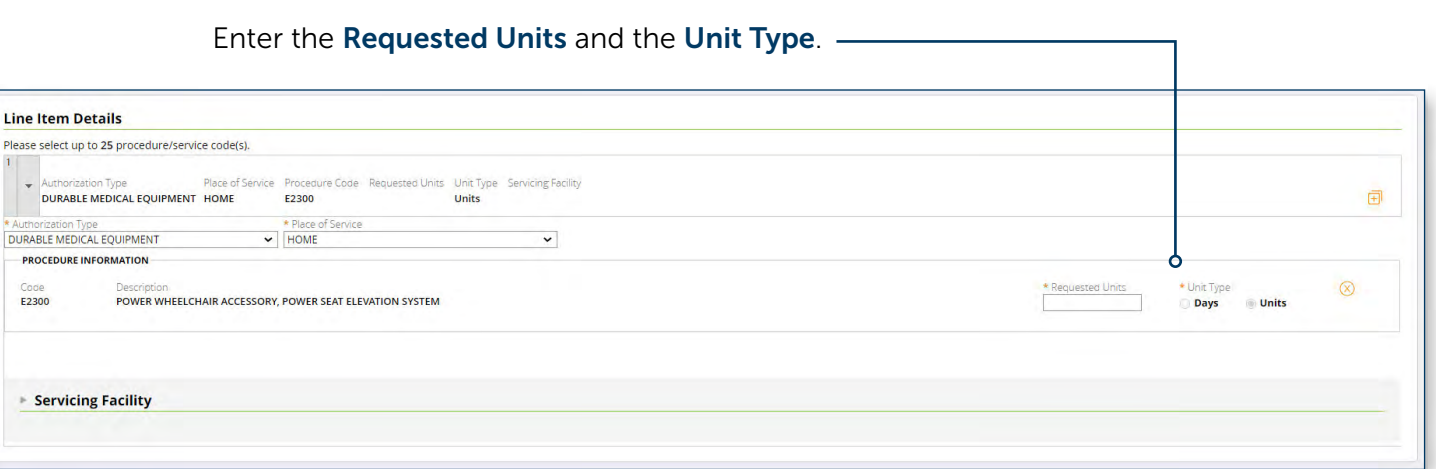

8 To add a Servicing Facility, click the arrow to display search criteria.

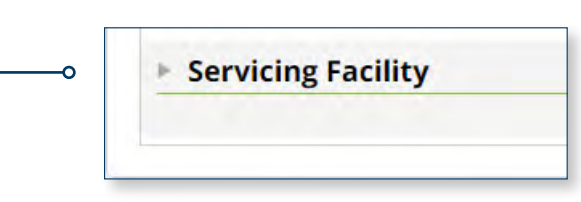

Enter the Facility Name, Tax ID (TIN), and National Provider Identifier (NPI). (Zip Code and Healthfirst Provider ID are optional.) Click Search. -

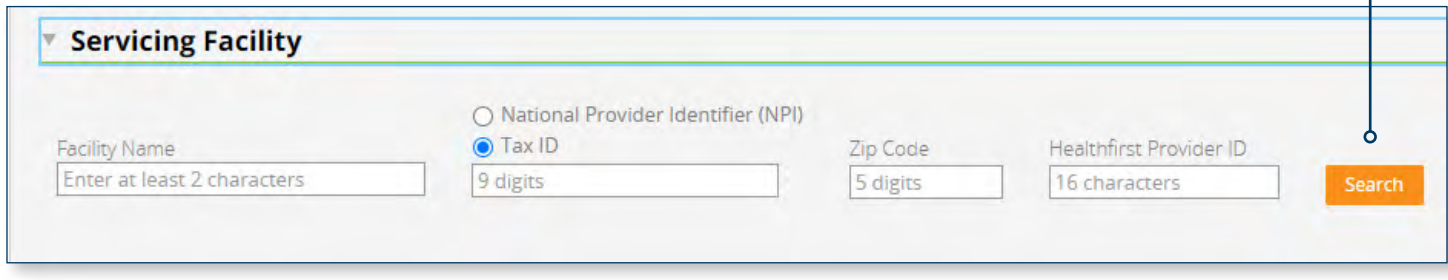

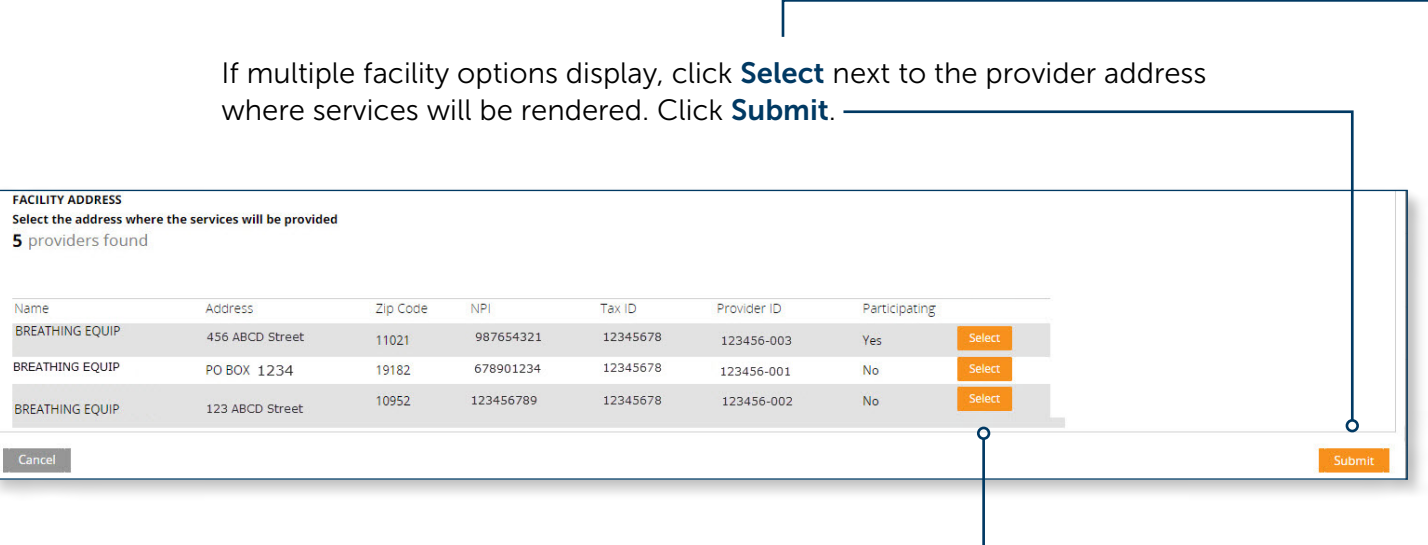

9 To add procedure information, click the Add Line Item link.

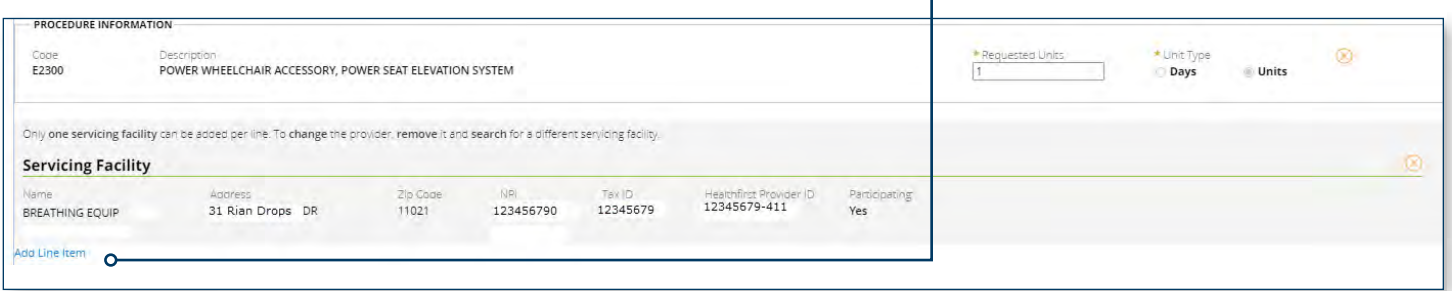

# 10 Enter the Rendering Provider Name, Tax ID (TIN), and National Provider

Identifier (NPI). (Zip Code and Healthfirst Provider ID are optional.) Click Next.

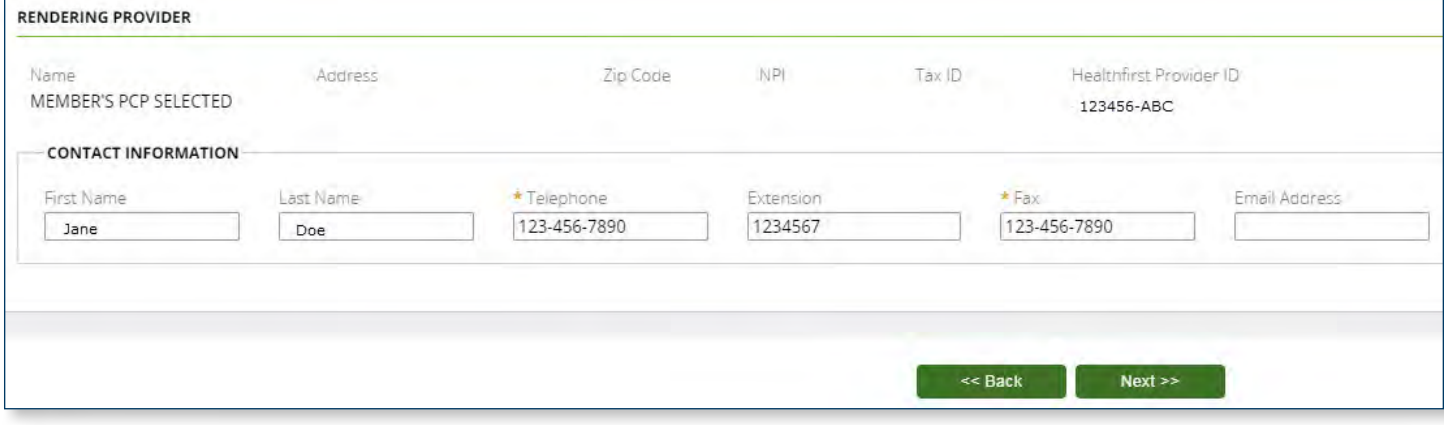

If multiple provider options display, click Select next to the provider address where services will be rendered. Click Submit.

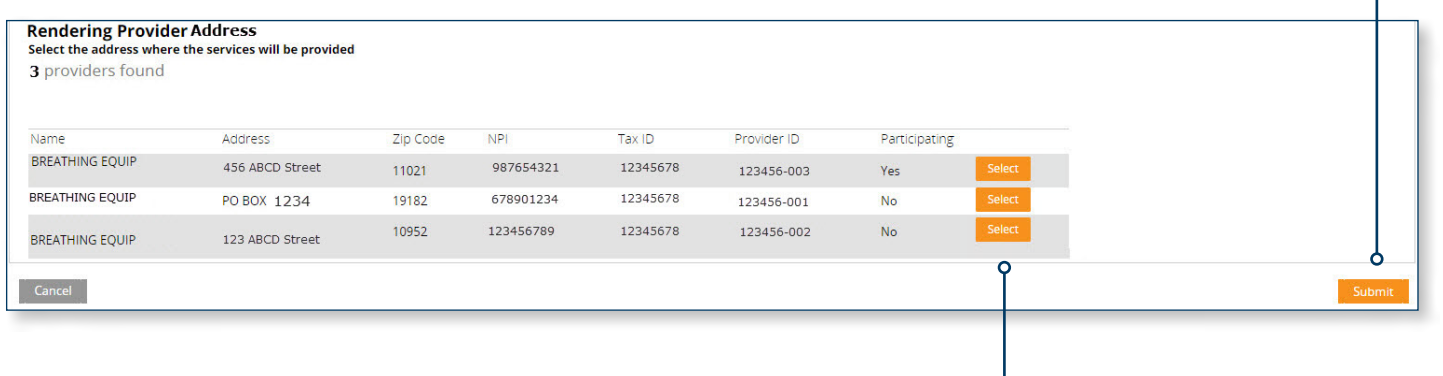

## 11 Select Use Member's Primary Care Physician (PCP)? if the Rendering

Provider is their PCP.

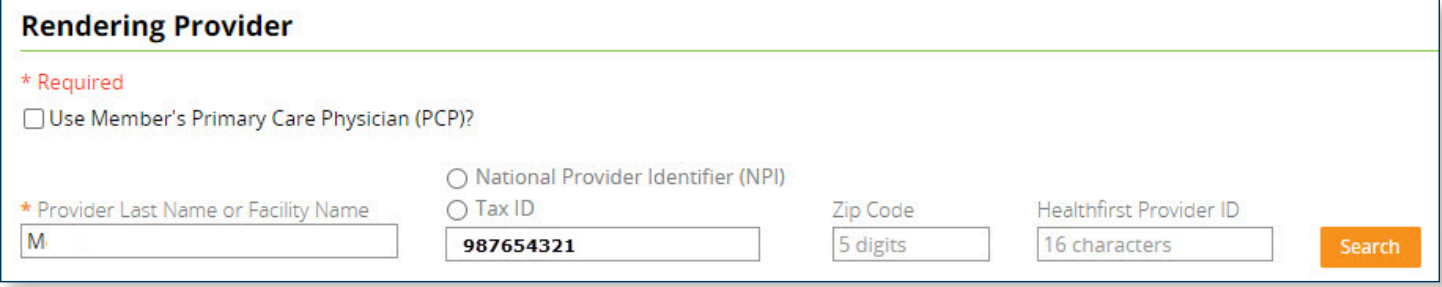

#### Enter First Name, and Telephone and Fax numbers, for a direct clinical contact. (Last Name, Extension, and Email are optional.) Click Next-

٦

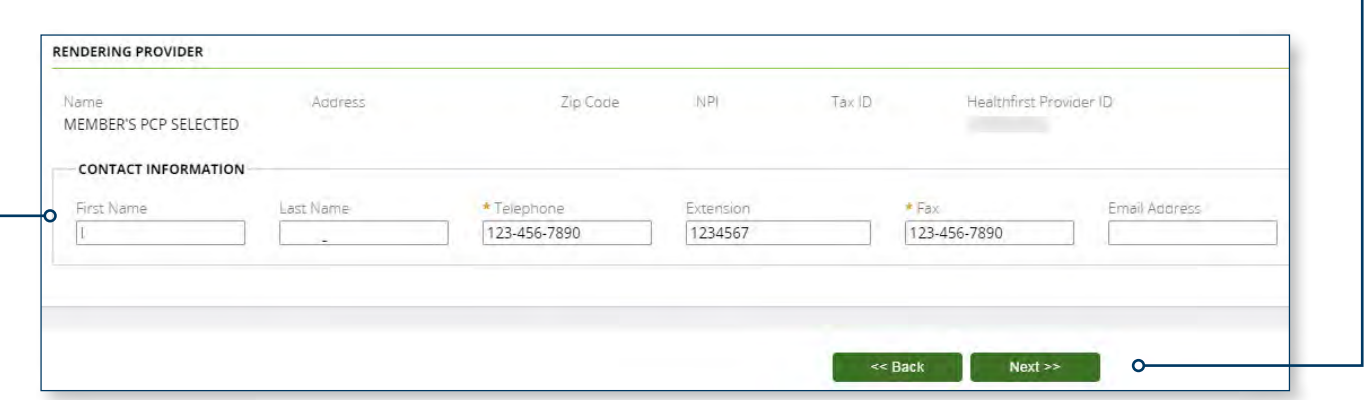

12 The Prescreen displays whether an authorization is required, is a duplicate, or is managed by a delegated vendor. Additional action(s) may be required based on Prescreen results. Click Next. -Ť.

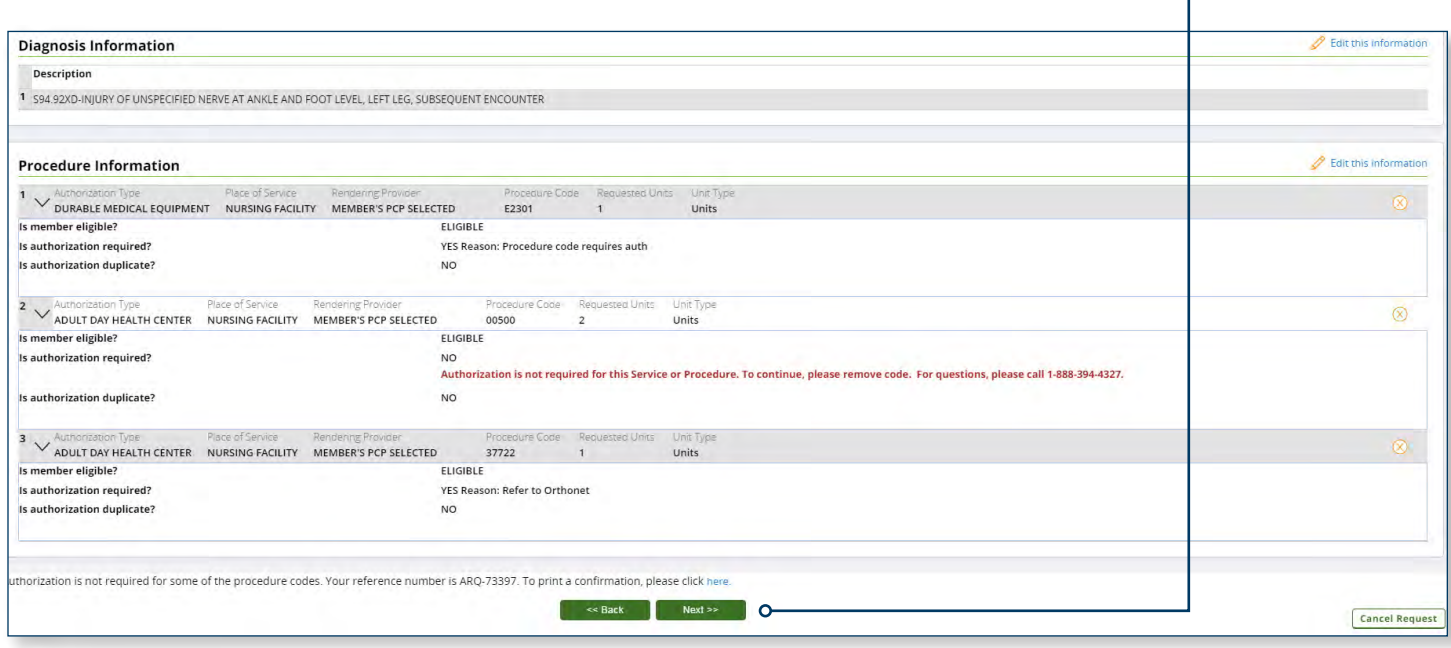

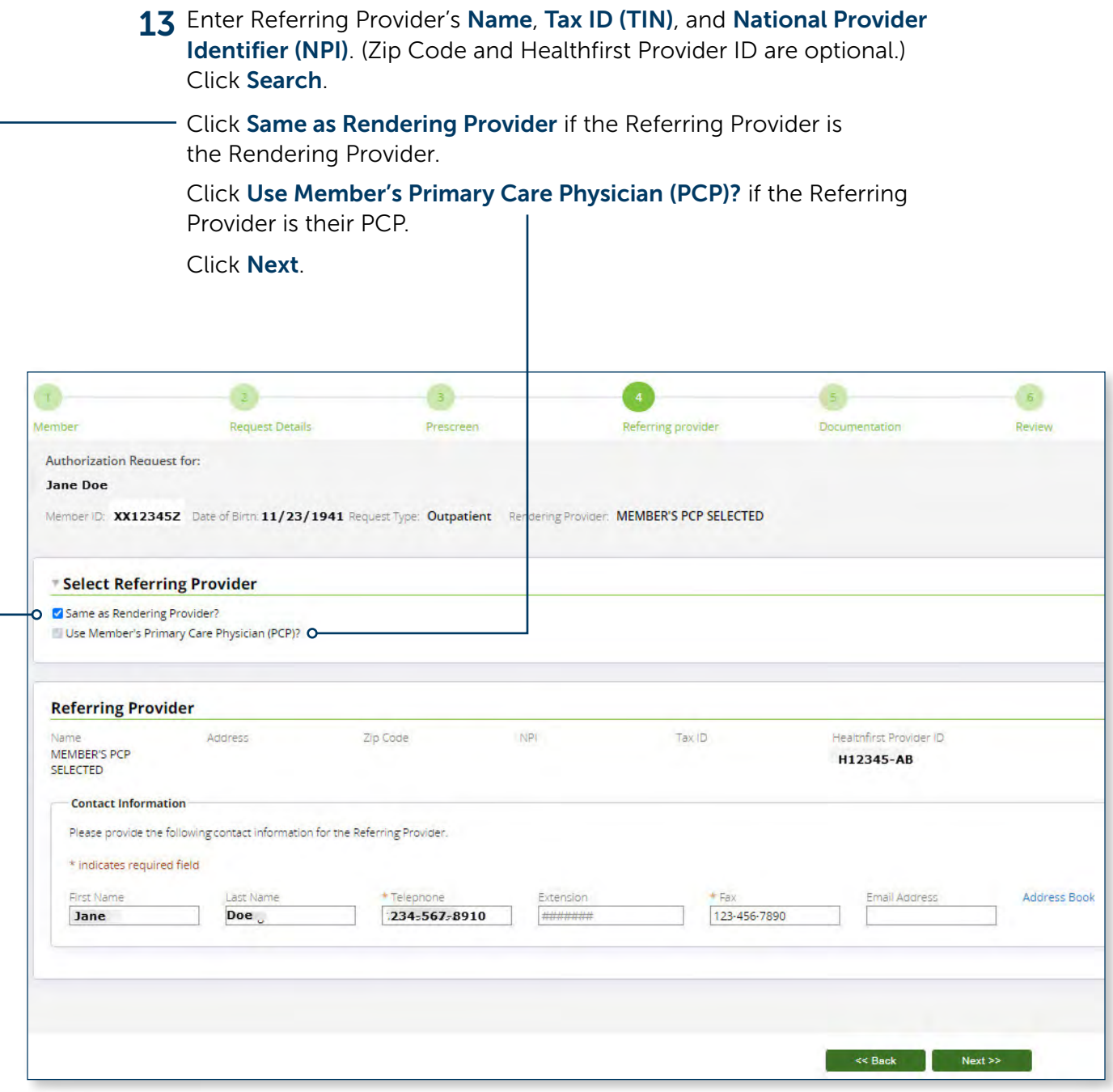

**14** Click Add An Attachment to attach clinical documentation to the request.

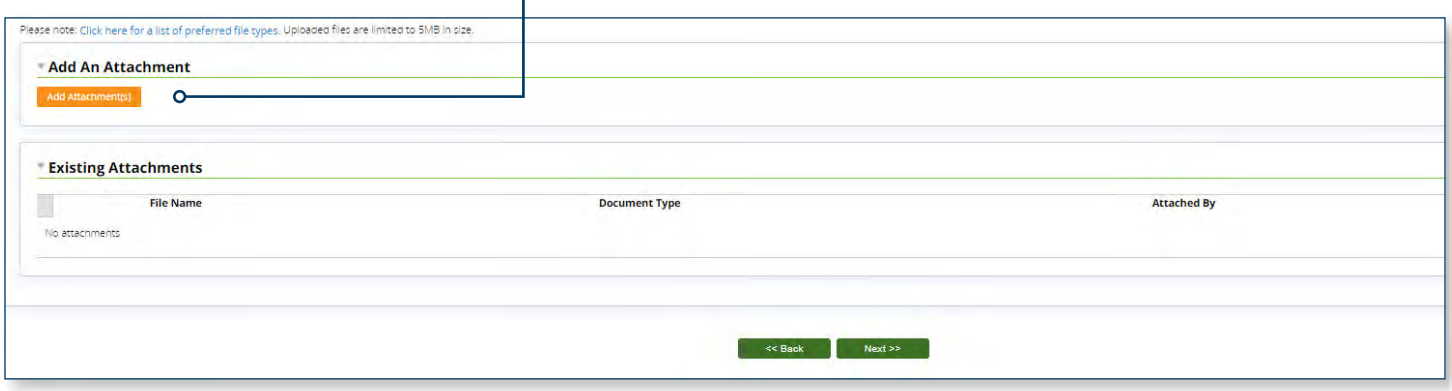

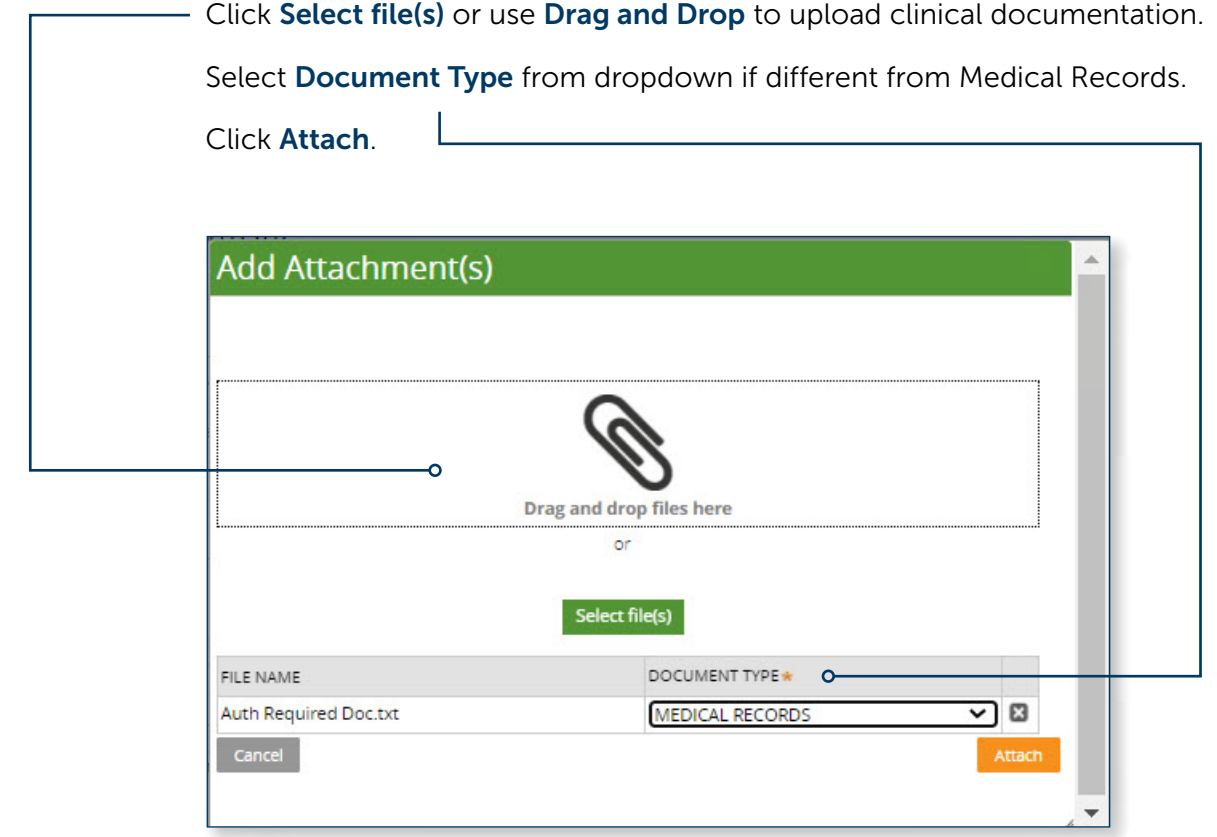

Documents will display under Existing Attachments. If the document does not appear, the document will not accompany the authorization request and processing may be delayed.

To remove a document, click the Trash Can icon.

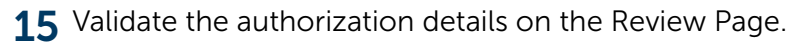

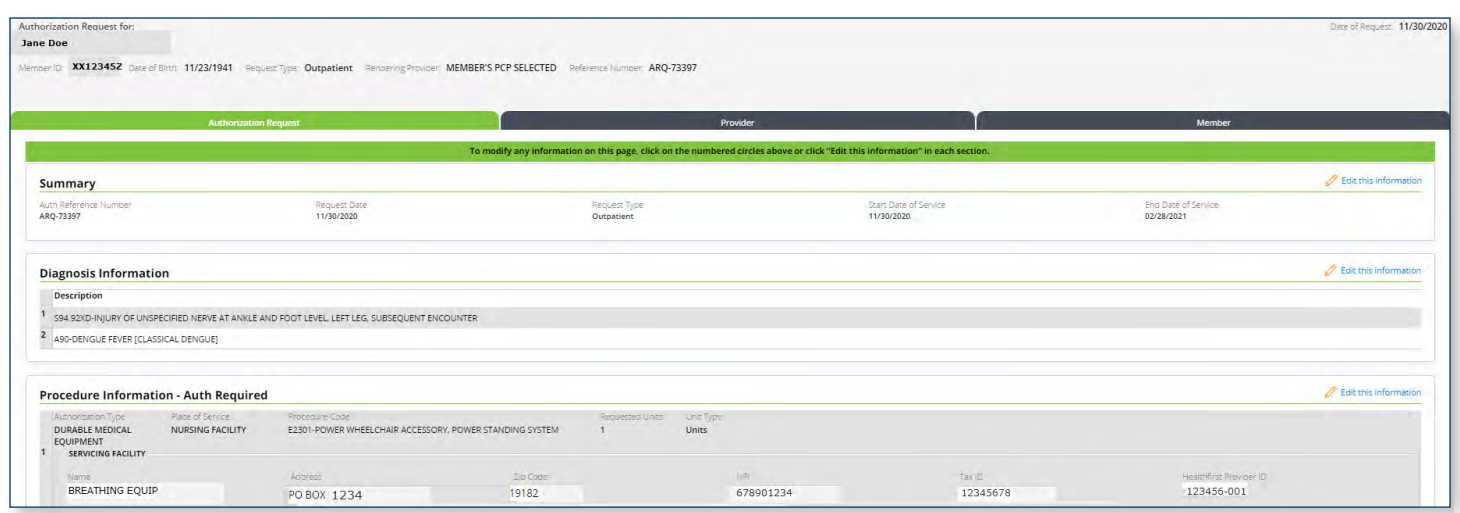

Click Edit this information to change or correct details before submission.

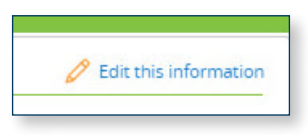

Click Submit to acknowledge that the authorization request is NOT an expedited request.

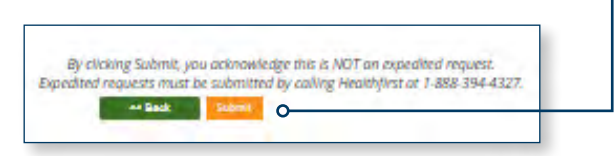

### 16 Once the Submit button is clicked, an Authorization Request number will be displayed.

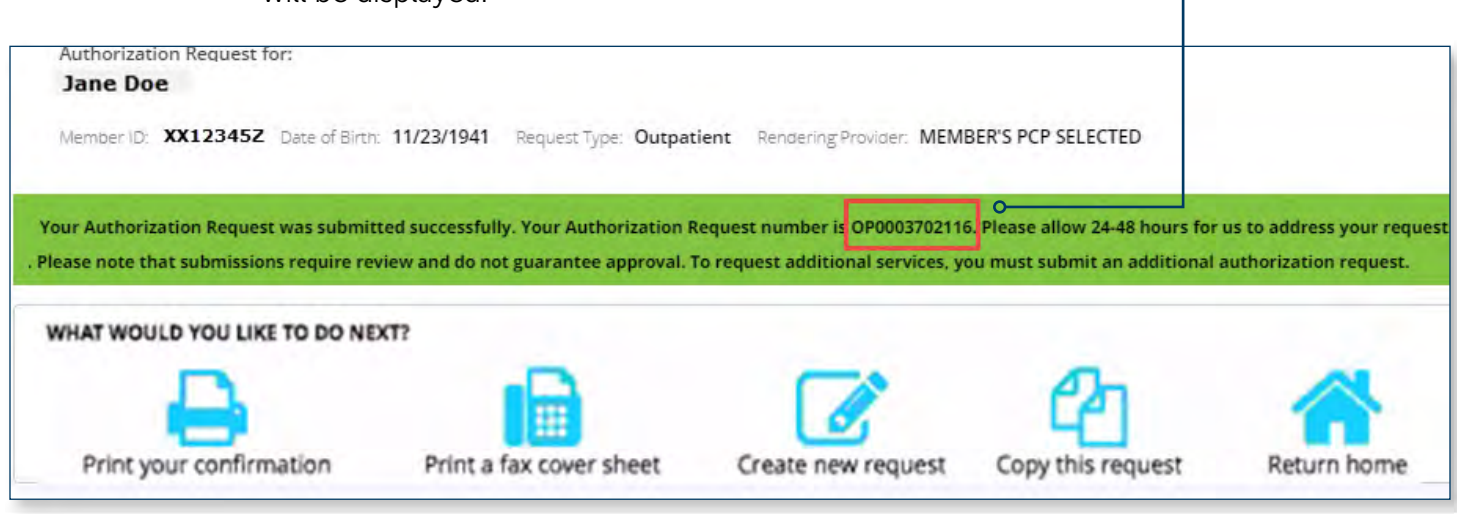

1 To review requests submitted via the online authorization tool, return to the Welcome Page and select the My Requests tab.

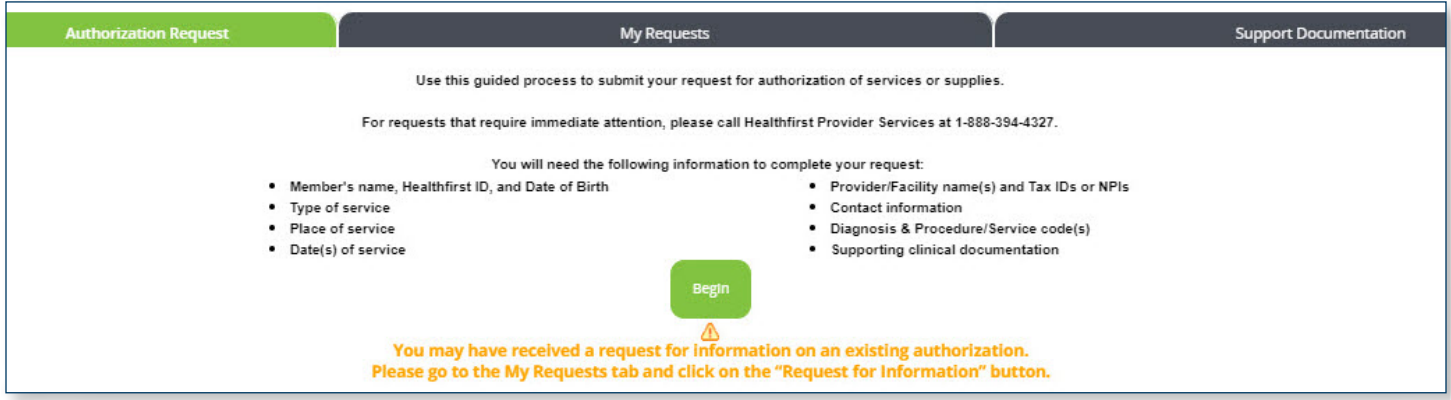

2 When navigating to the My Requests tab, a grid with several columns and a row for each specific authorization request created will be displayed.

For each authorization, you will see the following:

- **Member Name**
- **Member ID**
- **Authorization Reference Number**
- **Authorization Request Number**
- **Authorization Status**
- **Authorization Creation/Submission Date**
- Authorization Update Date (if applicable)

 *The grid will show 10 requests per page. You can view additional pages by clicking on the page or arrow located at the top right of the grid.*

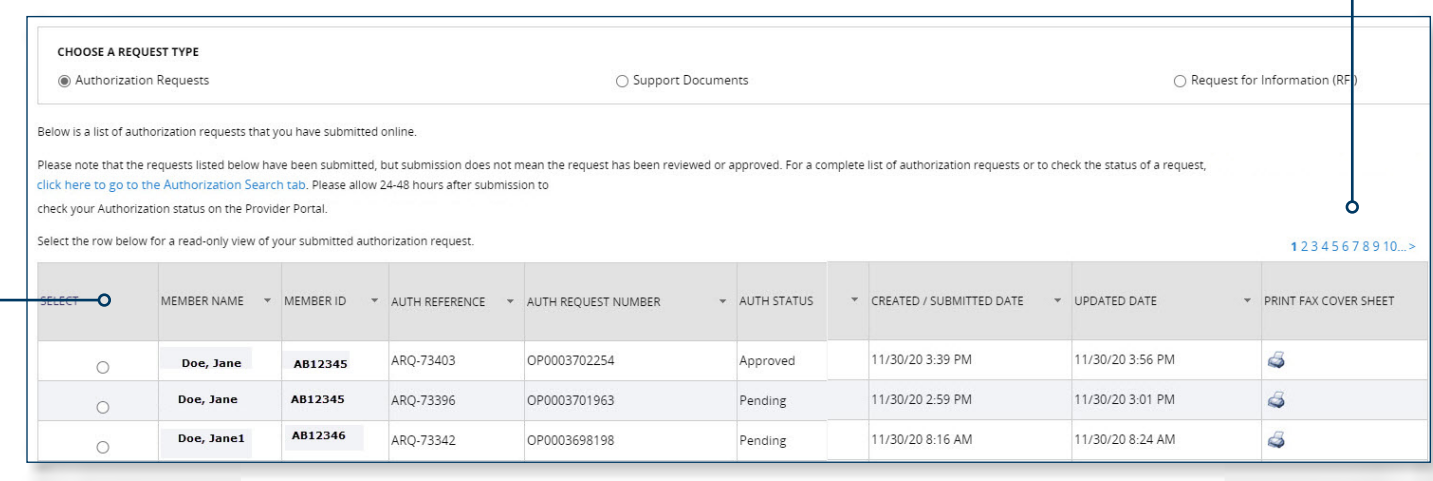

# 3 For a specific authorization, click the button under the Select column.

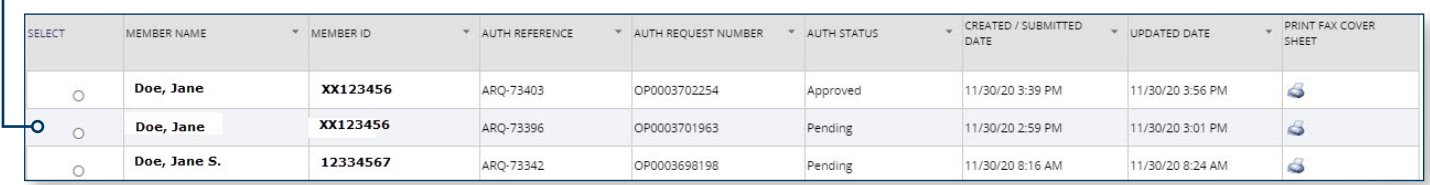

4 If you have selected a specific authorization, click on one of these three tabs to view authorization details:

Authorization Request Tab

**Diagnosis Information** 

 $Filab$  Attachments

**Procedure Information (with facility details, if applicable)** 

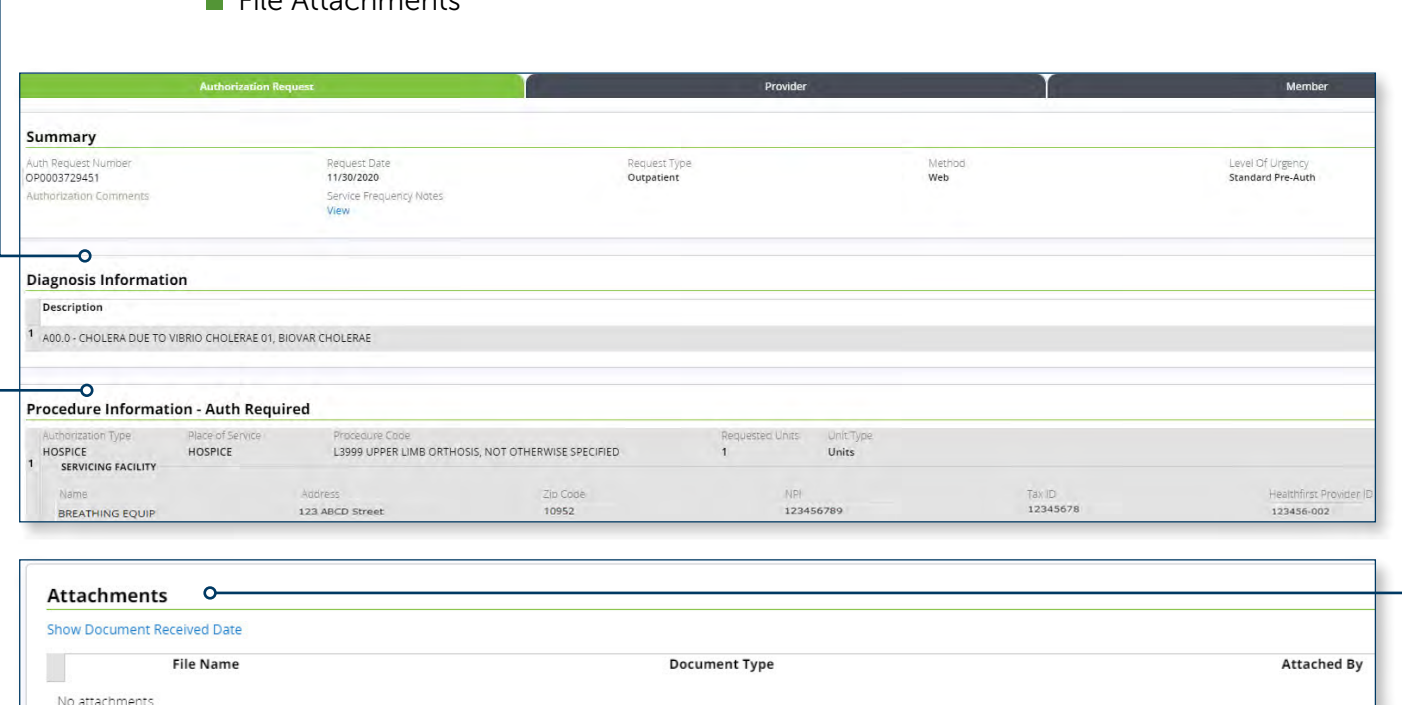

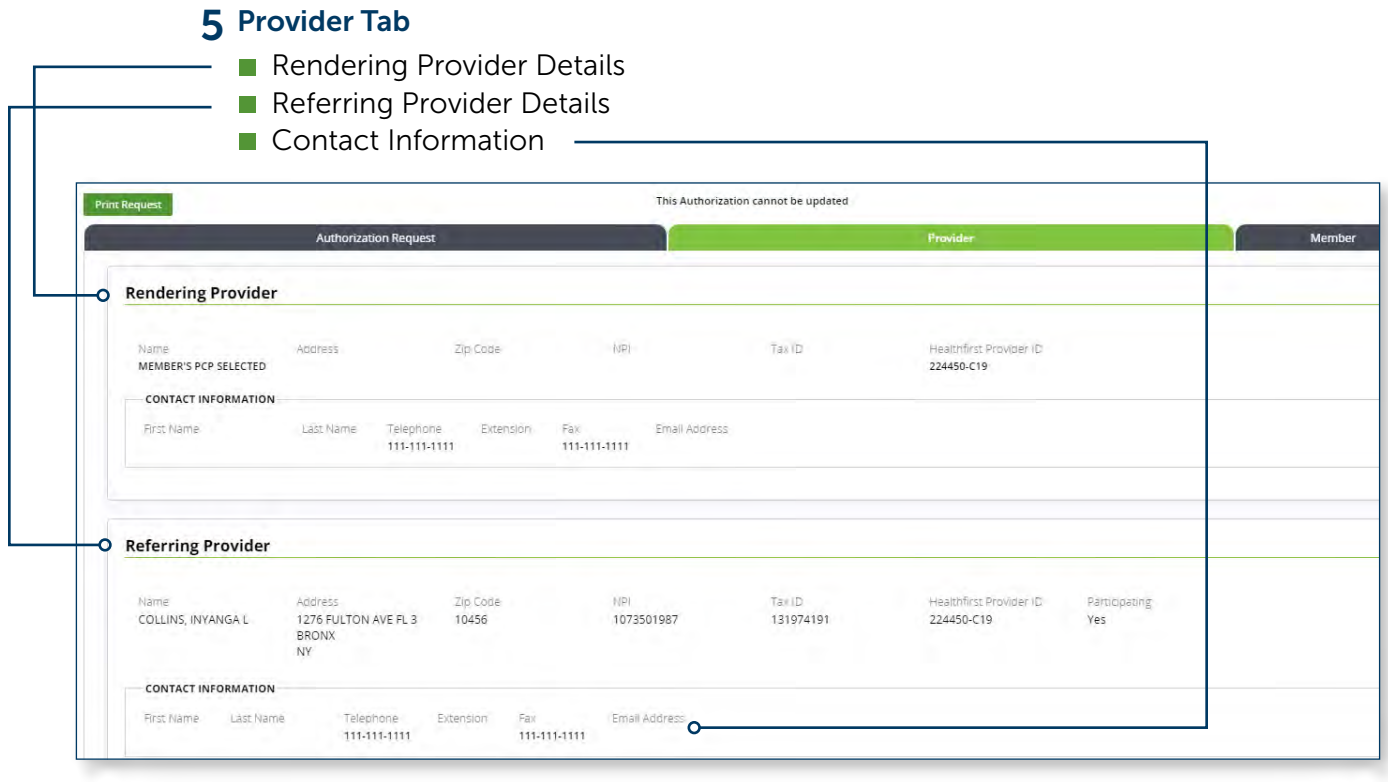

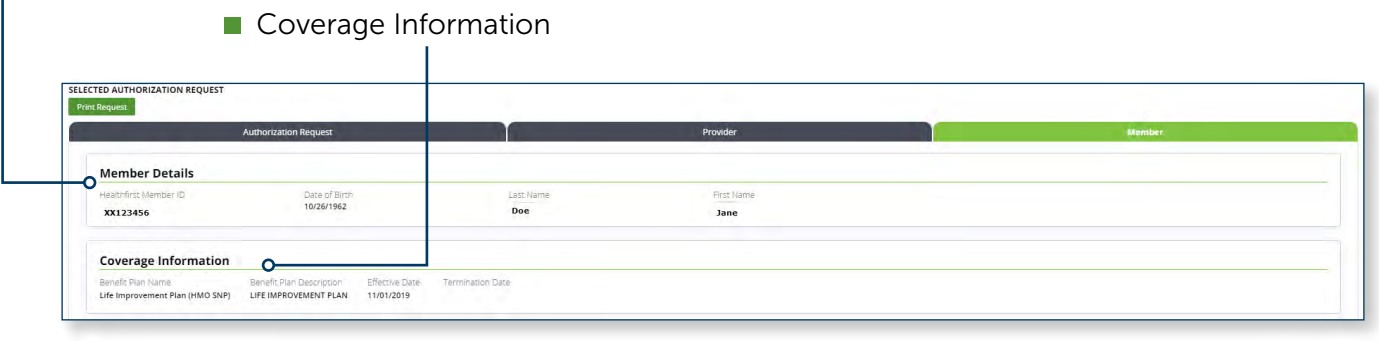

6 Member Tab

- Member Details

# 7 Click the Printer icon in the Print Fax Cover Sheet column to generate a prepopulated cover sheet.

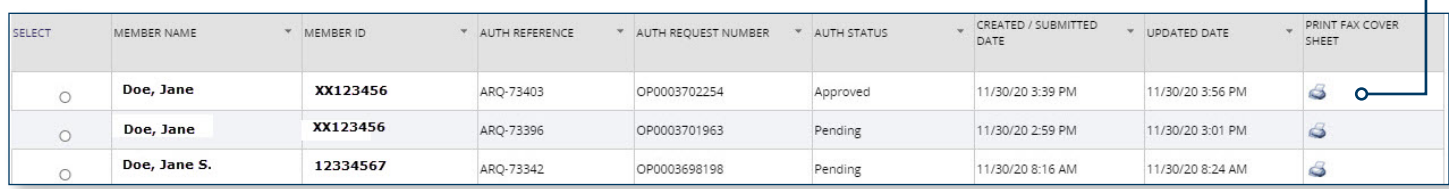

## 8 Click Print Request to generate a PDF of the selected Authorization Request.

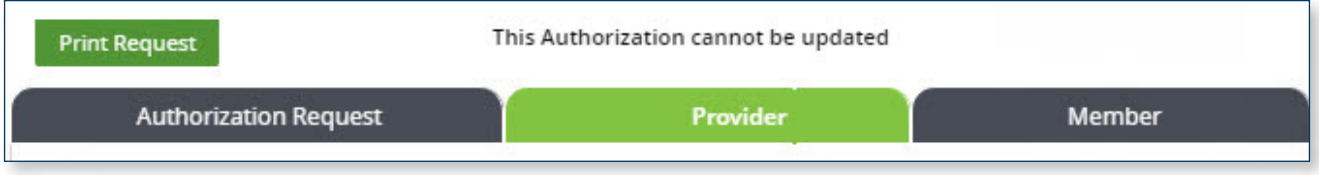

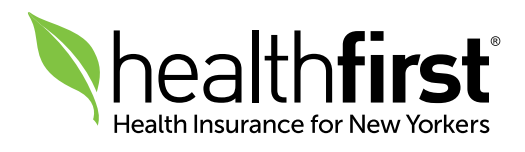